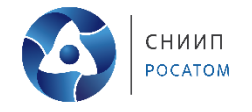

## **Инструкция по установке программного продукта «Автоматизированная система управления рисками АСУР» АО «СНИИП»**

Москва 2024

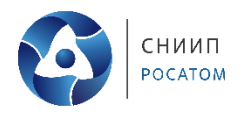

**Программный продукт АСУР реализован на платформе "1С:Предприятие 8" и требует наличия лицензированной копии платформы "1С:Предприятие 8". Если лицензированная копия установлена – переходите к п.2 данной инструкции.**

## **1. Установка лицензированной копии платформы "1С:Предприятие 8"**

\* Подробную инструкцию по установке можете посмотреть на официальном сайте 1С.

Установку выполняет специальный помощник, переход по страницам которого выполняется с помощью кнопки «Далее». Для старта помощника следует запустить программу setup.exe из каталога выбранного дистрибутива.

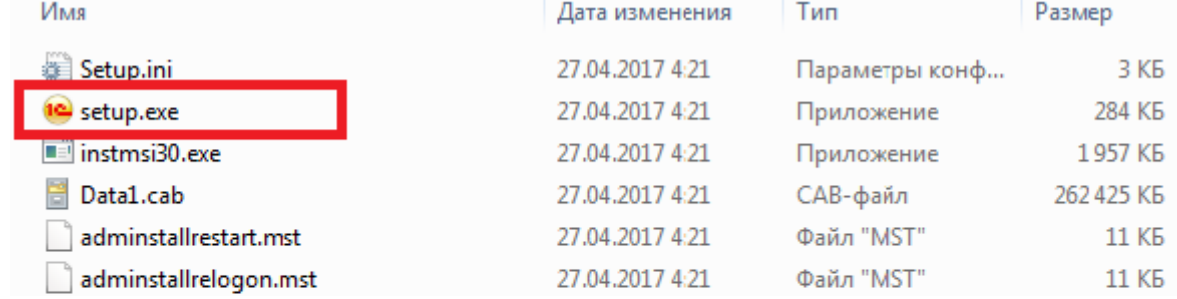

Работа помощника начинается с окна приветствия, нажимаем кнопку «Далее».

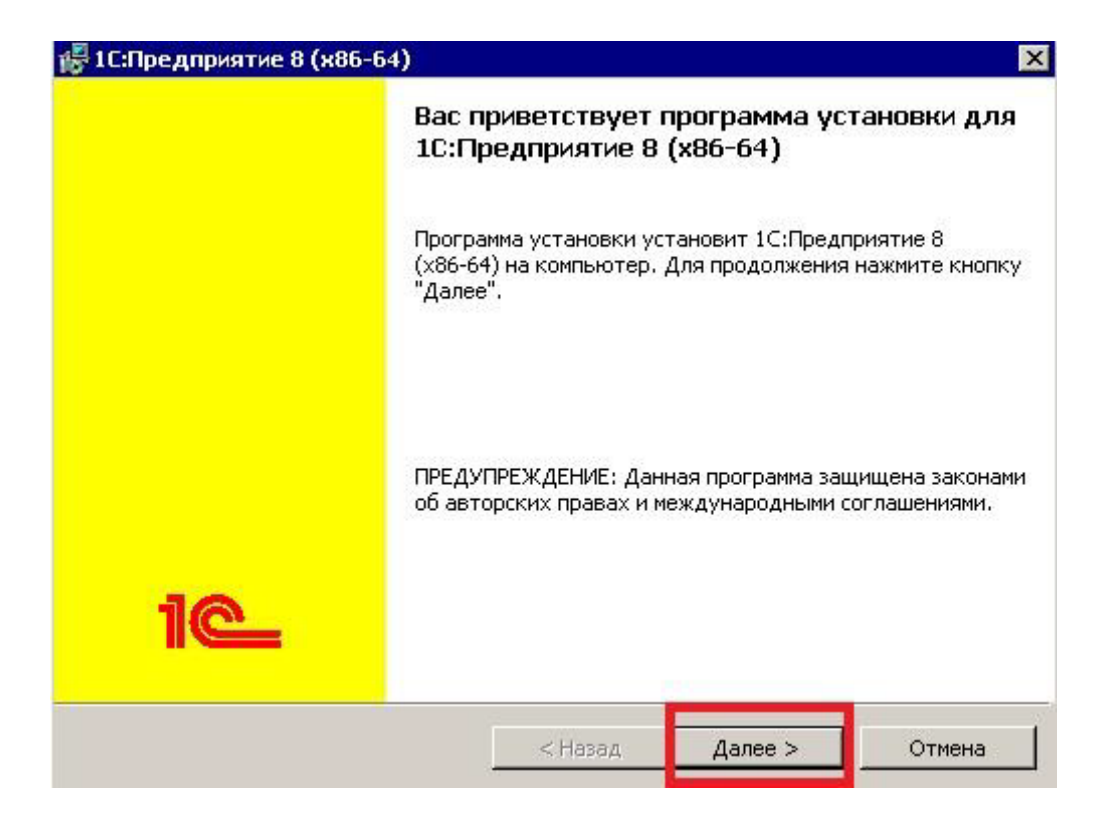

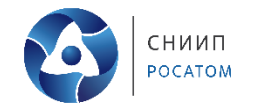

На этой странице необходимо выбрать те компоненты, которые будут устанавливаться, и каталог для установки. Перечень компонентов зависит от того, что необходимо установить. Желательно выбрать первые три компонента и компонент «Интерфейсы на различных языках» при необходимости.

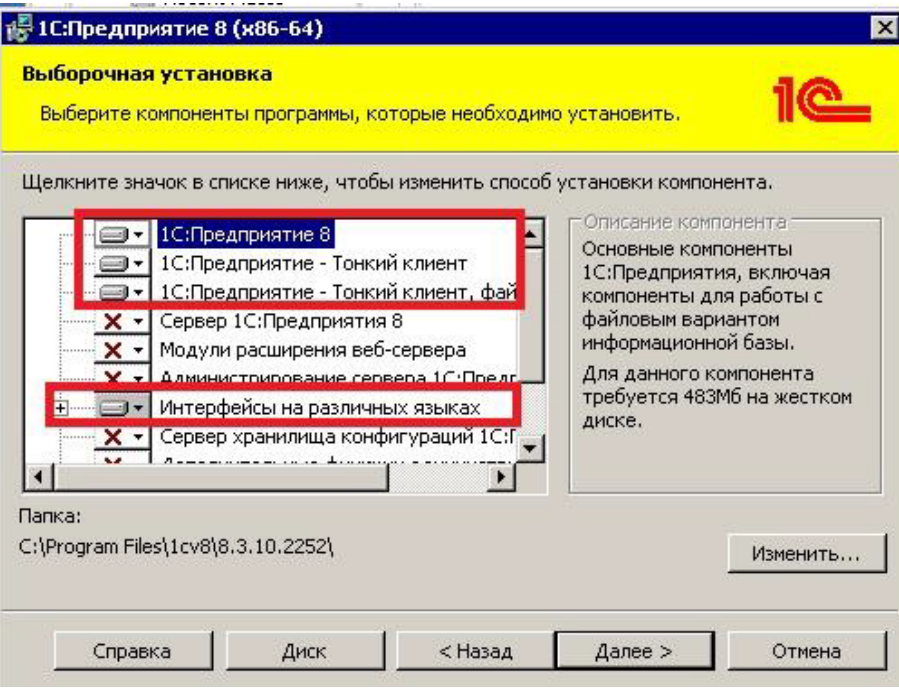

На следующем шаге программа установки предложит выбрать язык интерфейса по умолчанию.

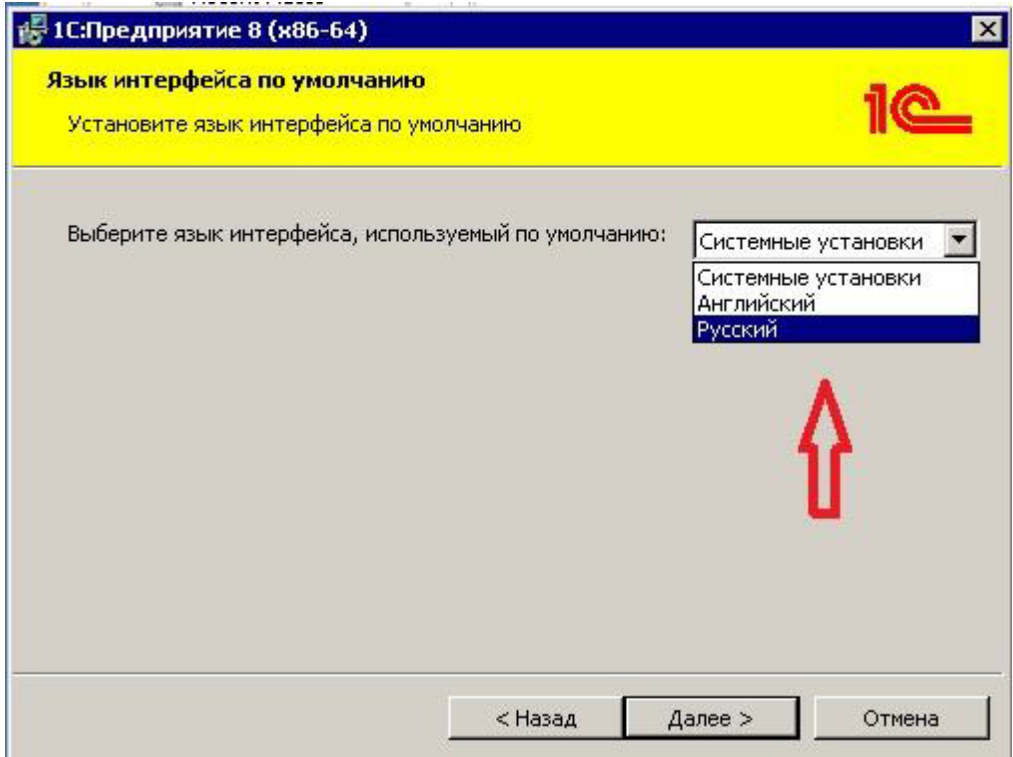

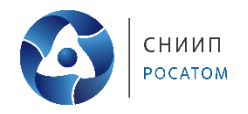

После нажатия кнопки «Установить» начнется процесс установки.

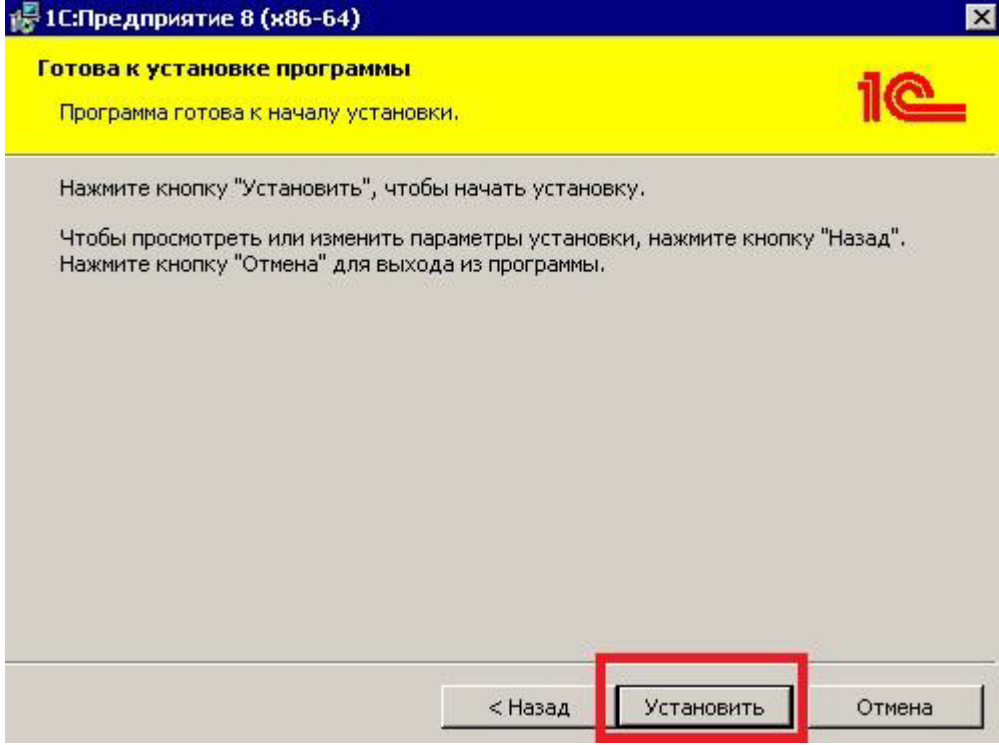

В конце установки программа по умолчанию установит драйвер защиты, данный флаг можно снять, но рекомендуется не снимать его, тогда все драйвера будут установлены автоматически. Нажимаем «Далее».

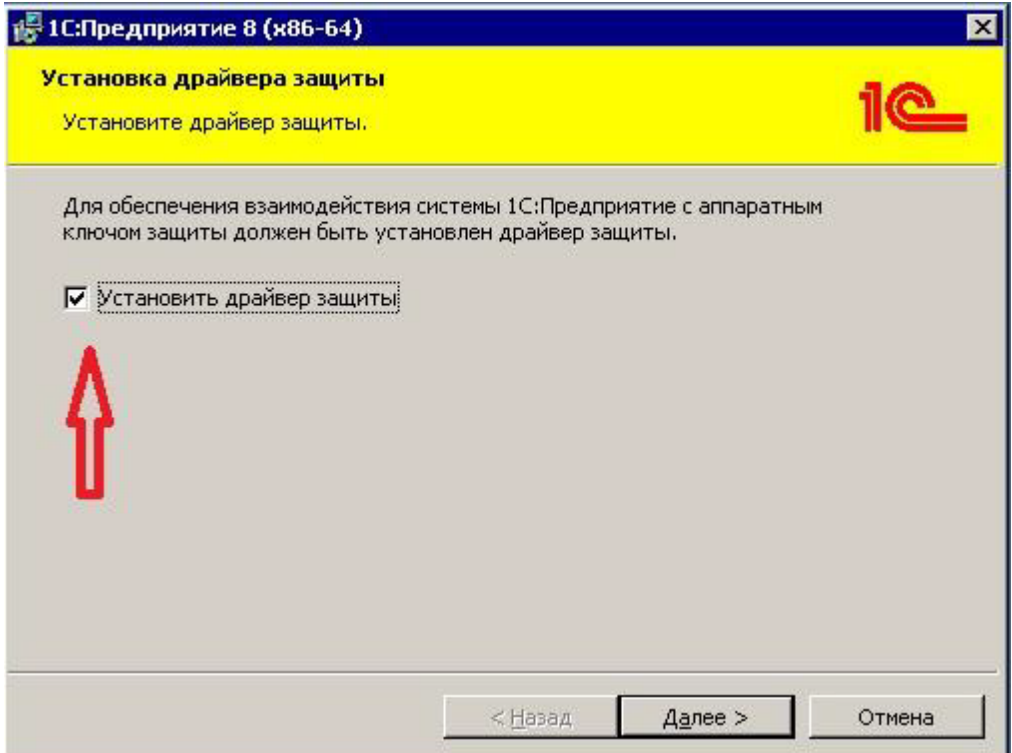

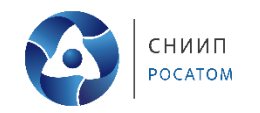

Далее откроется окно завершения установки программы. Программа по умолчанию открывает файл Readme (данный флаг можно снять). Нажимаем «Готово».

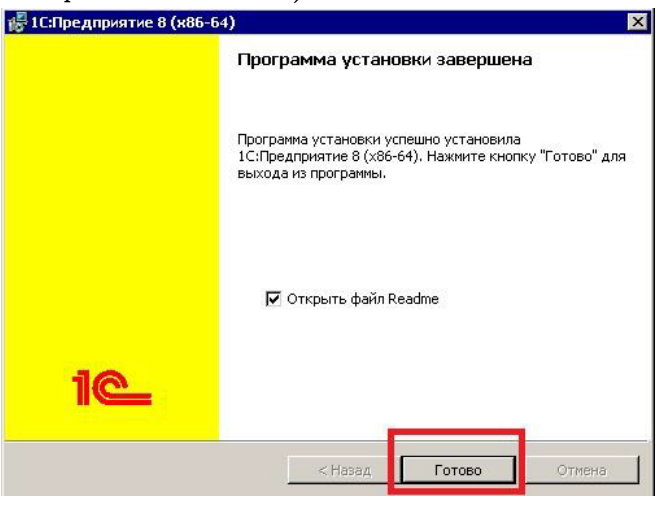

## **2. Добавление новой информационной базы.**

После того, как вы успешно установили платформу 1С, можно приступать к добавлению новой информационной базы. Запустите на рабочем столе ярлык 1С и нажмите кнопку «Добавить»: Запуск 1С: Предприятия  $\times$ 

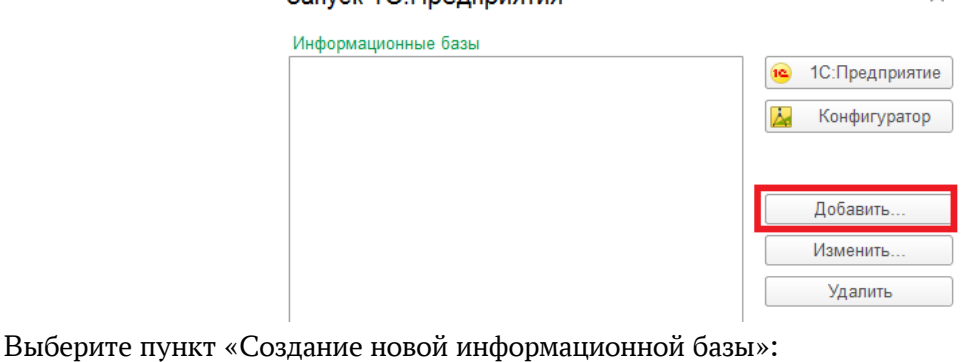

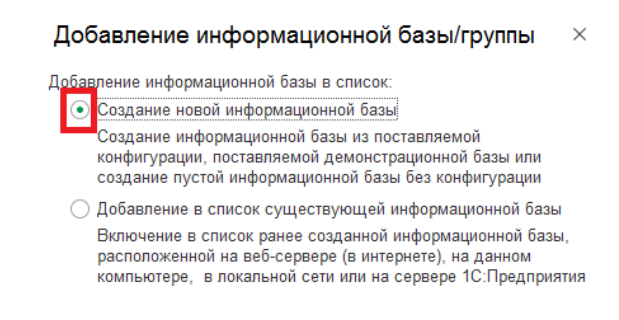

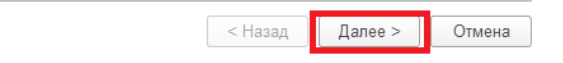

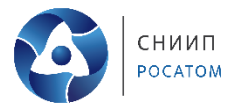

Далее необходимо выбрать «Создание информационной базы без конфигурации…», нажимаем «Далее»:

## Добавление информационной базы/группы  $\mathord{\times}$

○ Создание информационной базы из шаблона

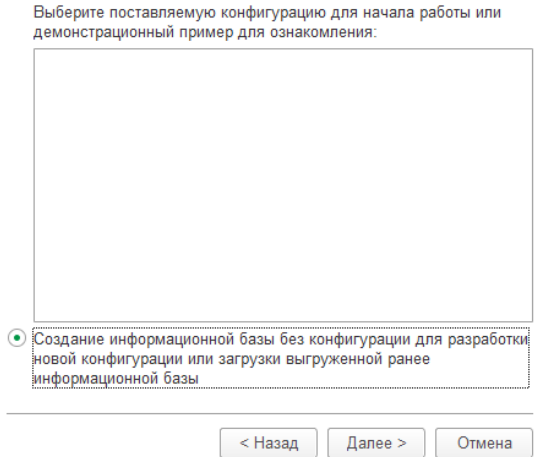

По желанию, переименуйте базу, нажмите «Далее»:

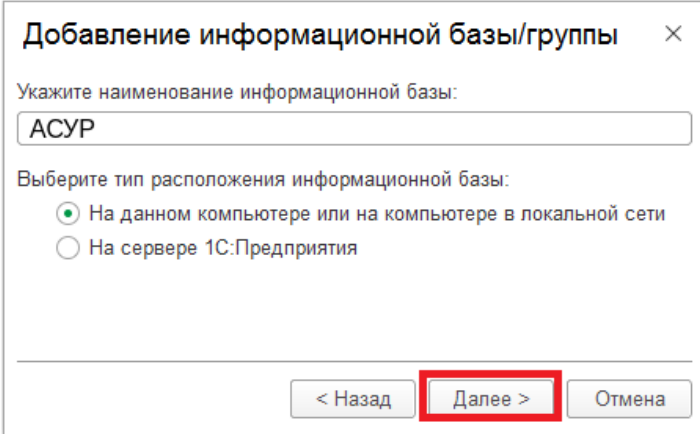

Укажите путь к базе или оставьте его по умолчанию, выберите язык, нажмите «Далее»:

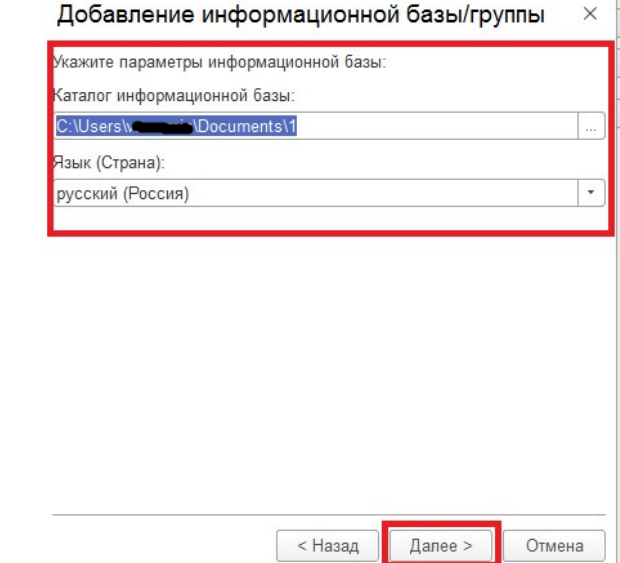

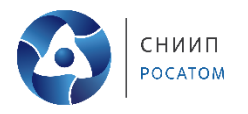

Вариант аутентификации и основной режим запуска оставьте по умолчанию, «автоматический», нажмите «Готово»:

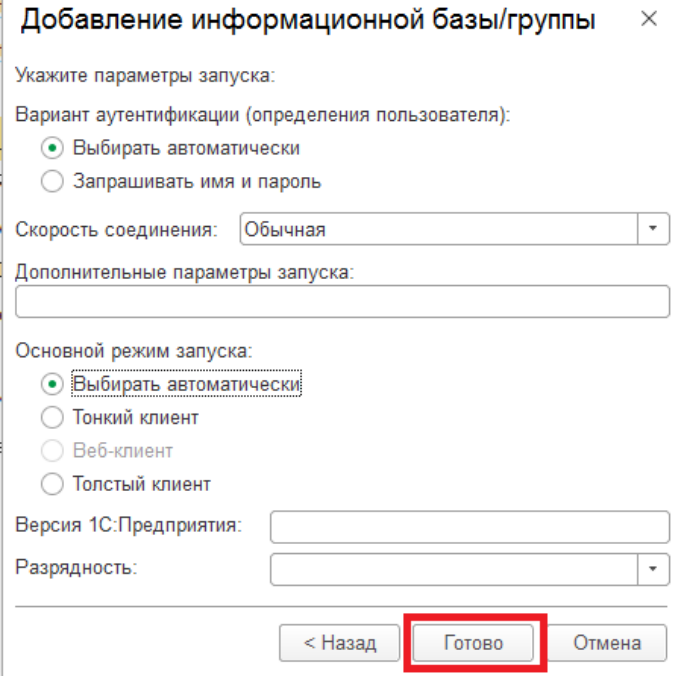

База без конфигурации появится в перечне баз. Далее необходимо выбрать её из списка, и нажмите «1С:Конфигуратор»:

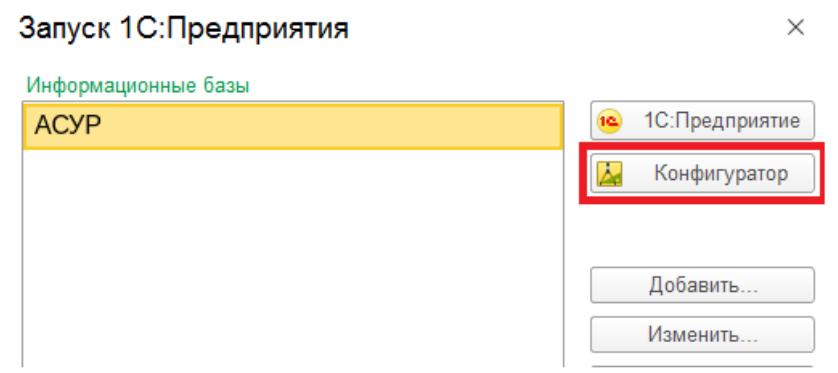

В открывшемся конфигураторе зайдите в «Администрирование» и выберите «Загрузить информационную базу»:

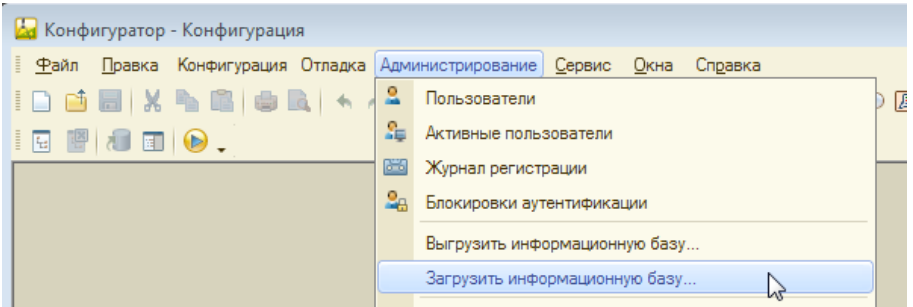

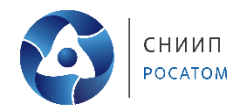

В открывшемся окне выберите предоставленный экземпляр ПО - файл **ASUR.dt**, и нажмите кнопку «Открыть»:

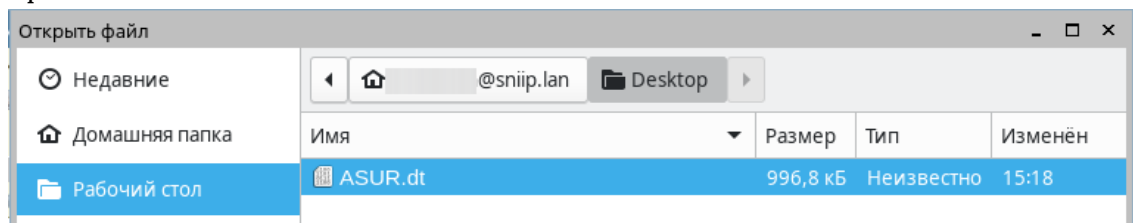

В открывшемся окне подтвердите действие, нажав кнопку «ДА»:

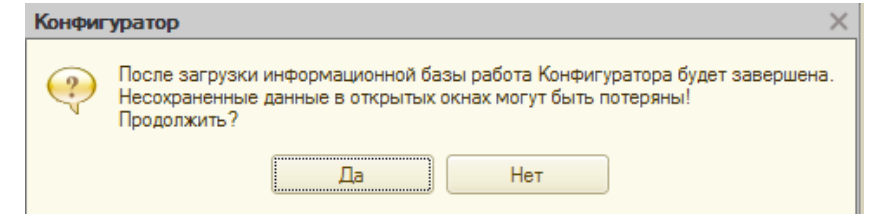

В следующем окне, на вопрос «Перезагрузить конфигуратор, нажмите «Нет», конфигуратор закроется и больше не понадобится:

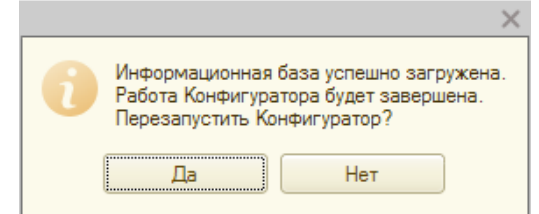

Далее снова запустите ярлык 1С, выберите информационную базу и нажмите кнопку «1С:Предприятие»:

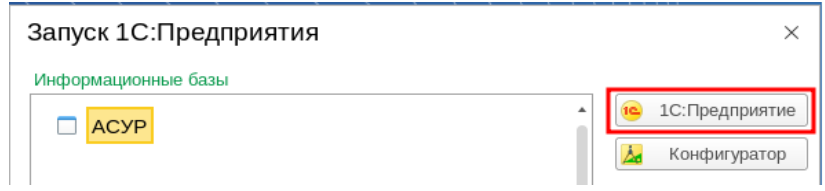

Выберите пользователя «Администратор» и нажмите ОК:

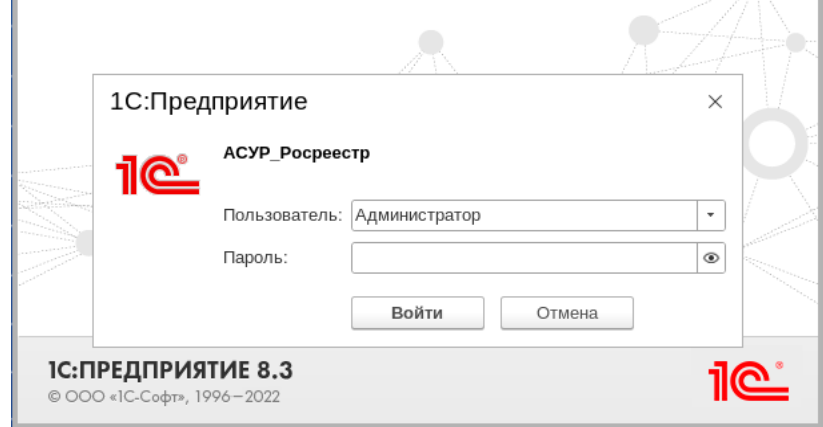

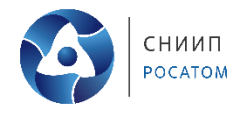

Откроется начальный экран загруженной базы.

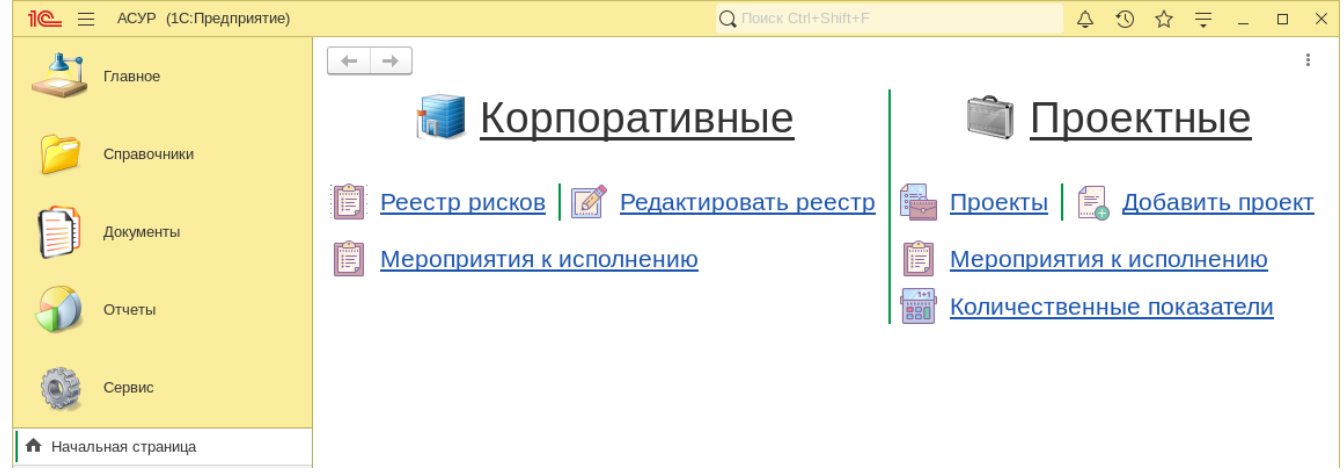

*Далее пользуйтесь инструкциями «02. АСУР Основной функционал», «03. АСУР Описание жизненного цикла» и «04. АСУР Инструкция по эксплуатации»*